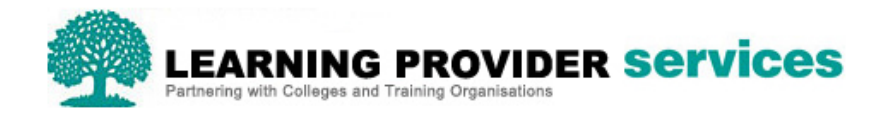

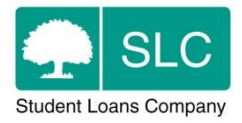

# Learning Provider Portal Quick Guide

## **Submit a Change of Circumstance**

Please refer to section 13 of the User Guide for full and detailed instructions on Change of Circumstances.

When a learner's circumstance changes, SLC should be notified as soon as possible to ensure that payments made are correct avoid overpayments.

The CoC will be processed automatically once it is submitted to SLC. SLC will update the learner's information and adjust their Advanced Learner Loan entitlement if required. SLC will send the learner confirmation of their updated application information.

## **User Roles and Contacts**

Users need to be assigned the following user roles to access the coc area of the Applicant Information Service

- Learning Provider Change of Circumstance Administrator
- Learning Provider Change of Circumstance Advisor

Please refer to section 2, Learning Provider User Roles of the User Guide for further details of these user roles.

A coc contact will also need to be created. Please refer to section 6, Maintain Learning Provider Contacts of the User Guide for guidance on creating and maintaining contact information.

CoCs can be created for;

- A single learner with a single change
- A singe learner with multiple changes
- Multiple learners with a single change
- Multiple learners with multiple changes

#### Pre liability coc

Applications will need to be at one of the following workstages to perform a coc

- Approved
- Approved Awaiting Signature
- Ineligible
- Cancelled

For full details of Pre liability coc types please refer to Section 13.6 of the User Guide Pre liability cocs can be created using different sections of the portal

#### **Detailed Learner Information Screen**

1. After selecting a learner within the Learner Information Home section on the Detailed Learner information page select create coc

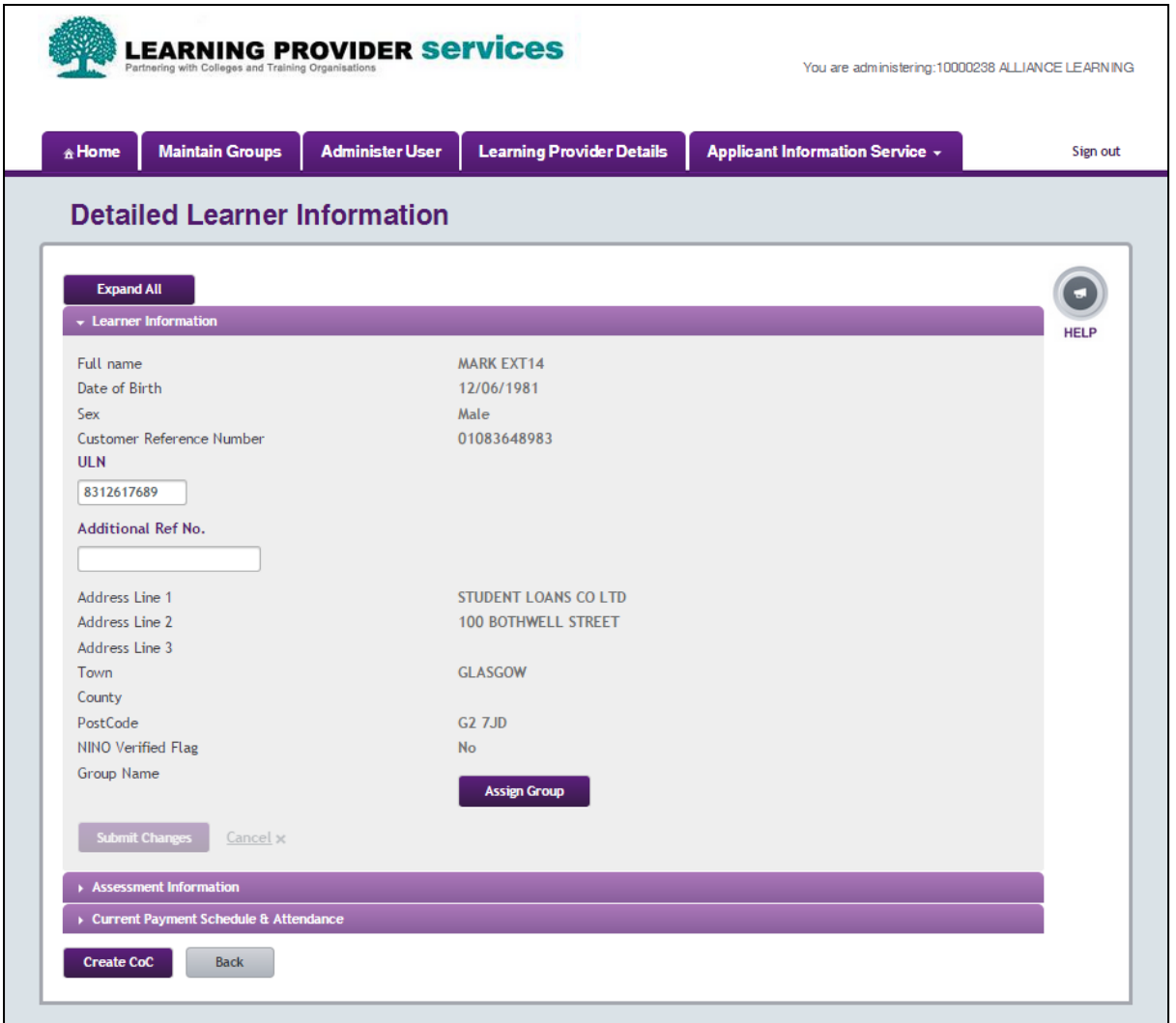

2. The Create CoC screen will appear to confirm the learners that have been selected, select next

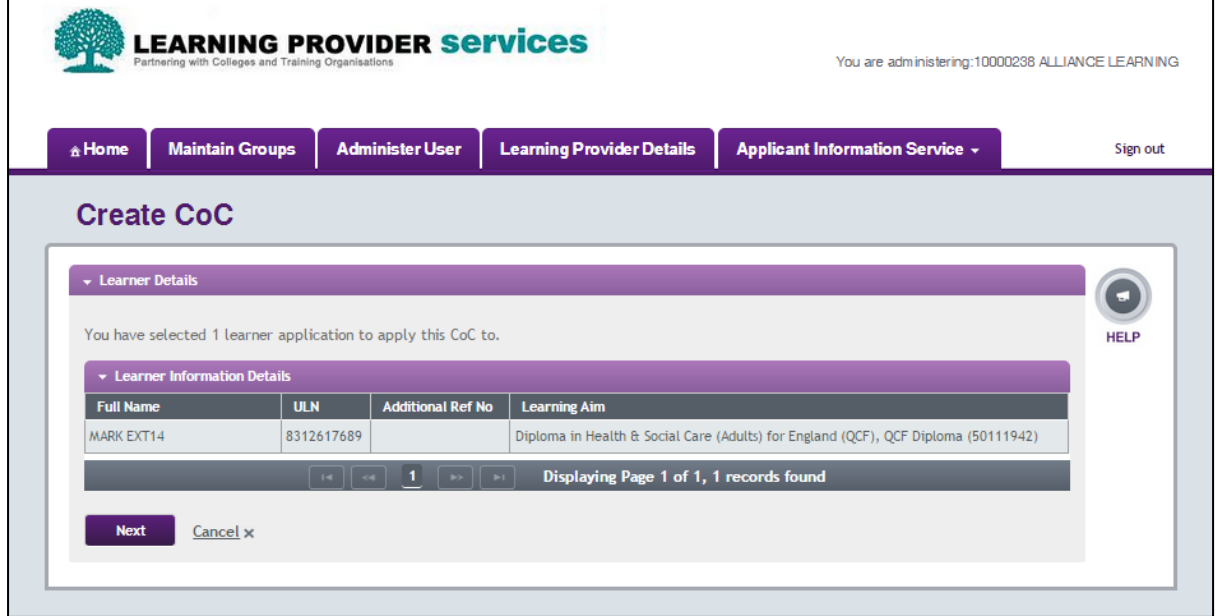

3. Select the CoC type required from the Available Types and select Add

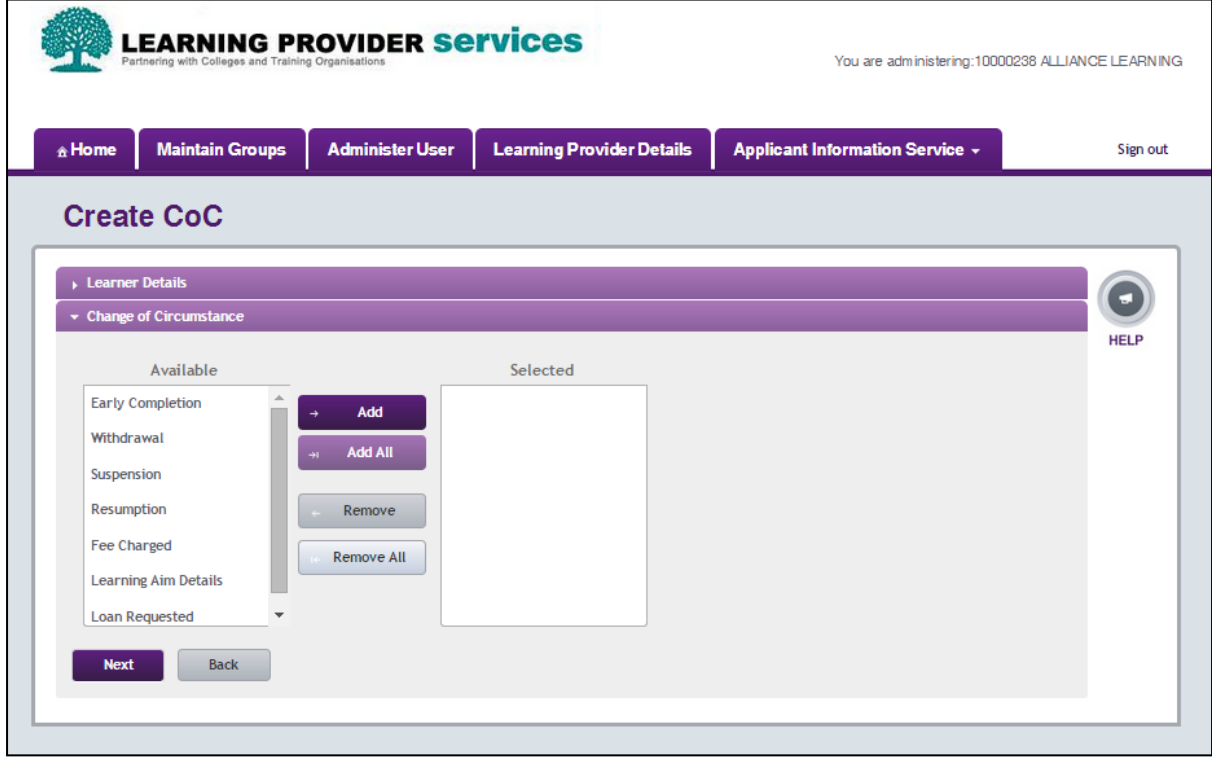

Please refer to section 13.6 of the User Guide for guidance on how to select the CoC type required.

4. Select next and enter the effective date for the changes

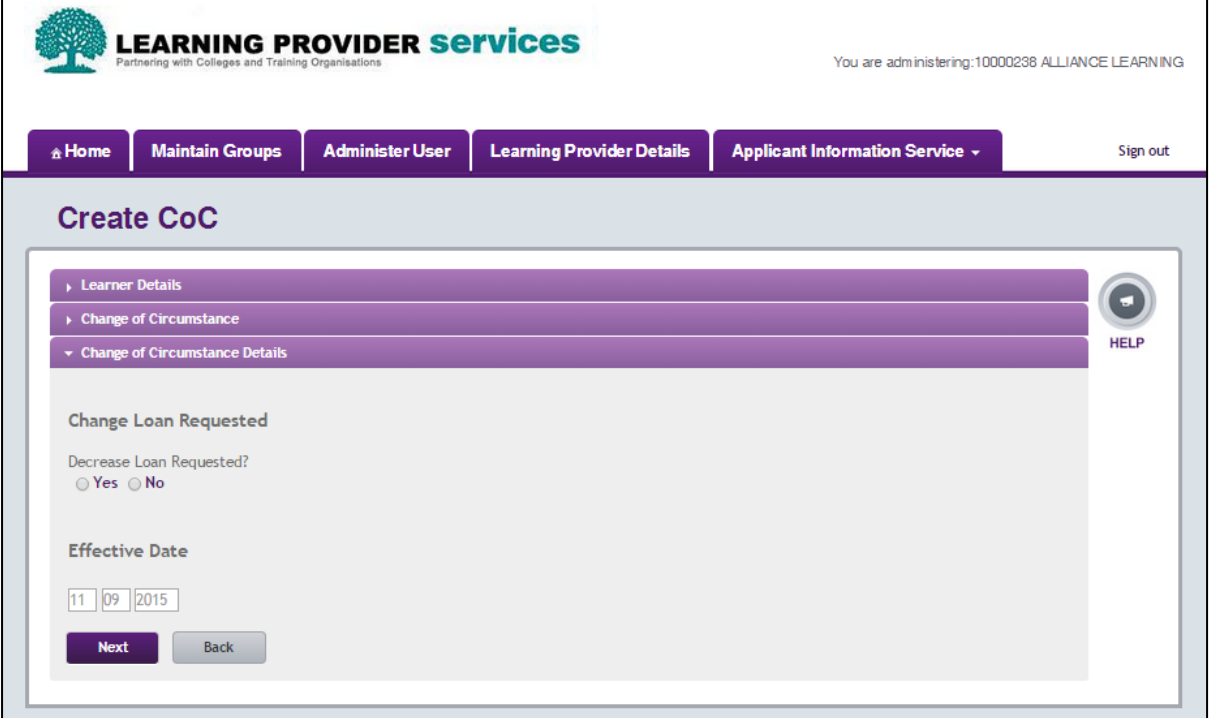

5. Select the appropriate radio button to choose a contact for the coc

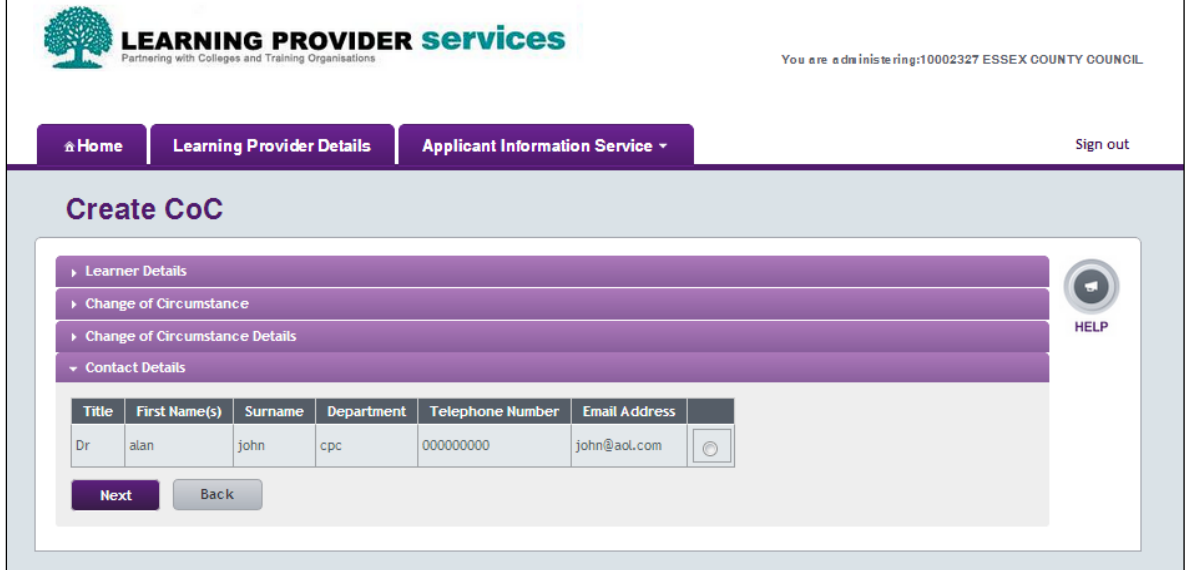

6. Select next and the CoC Summary screen will appear to allow you review the details of the CoC to ensure they are correct.

7. If details are correct, select submit. If details are incorrect, select cancel to amend or cancel.

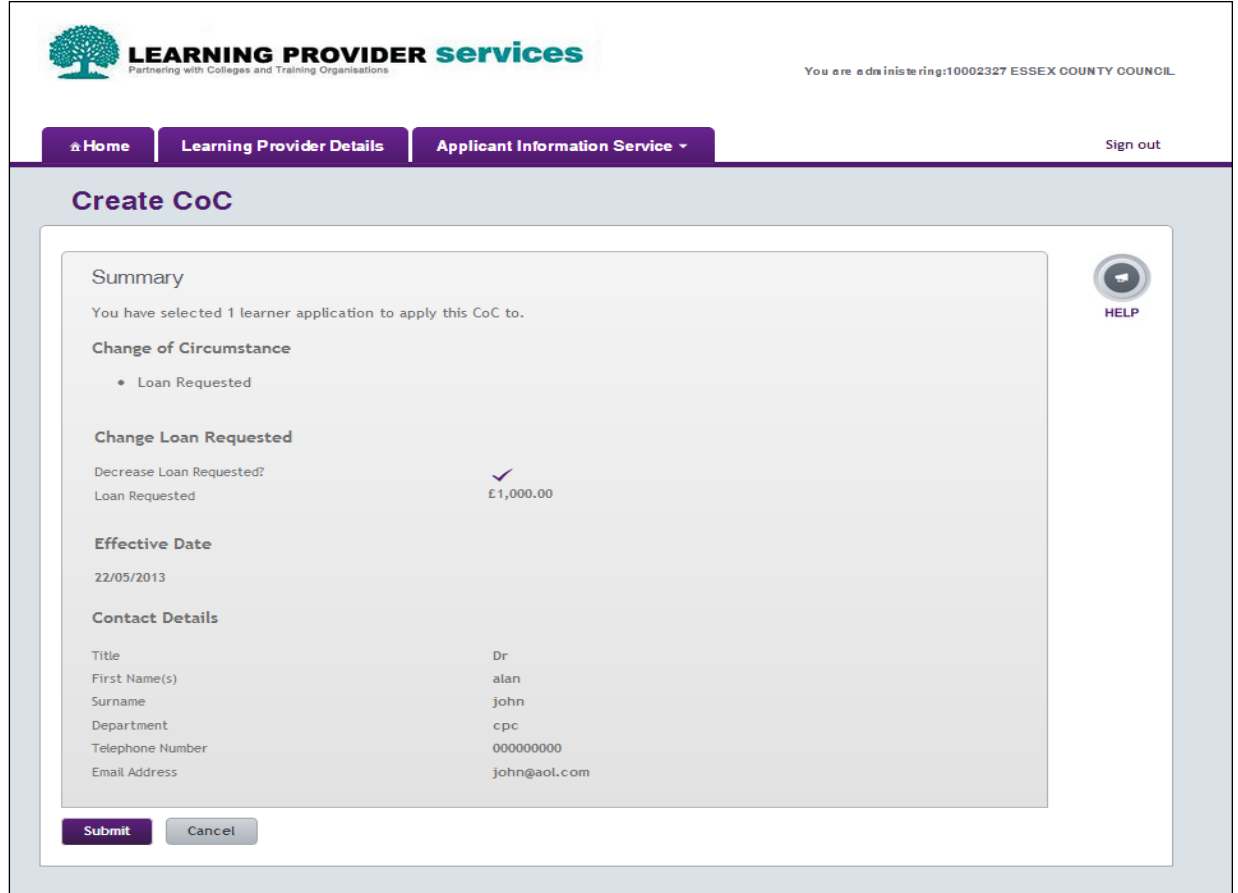

## **CoC Search – Within the CoC Home section of the portal**

1. Cocs can be created by hovering over the Applicant Information Service tab, then selecting CoC Home.

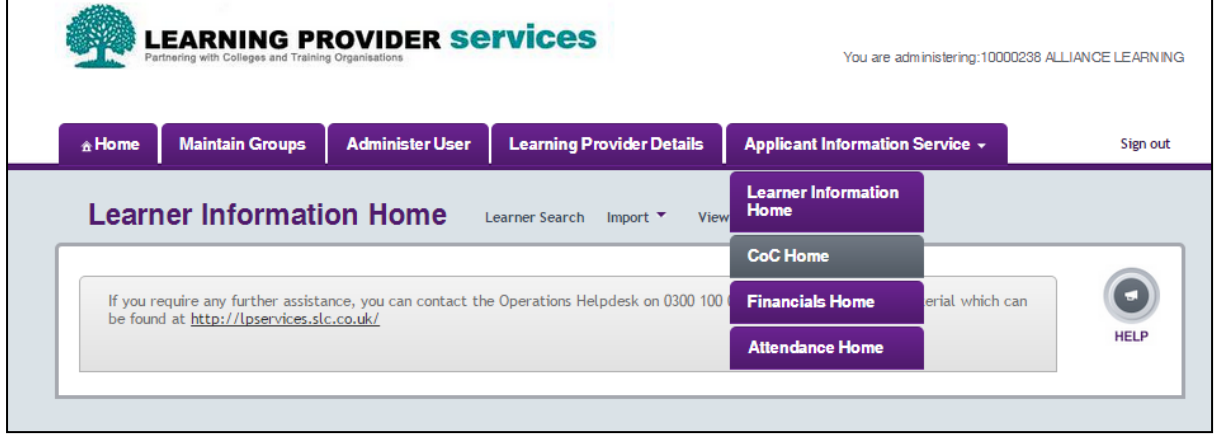

2. Select create coc

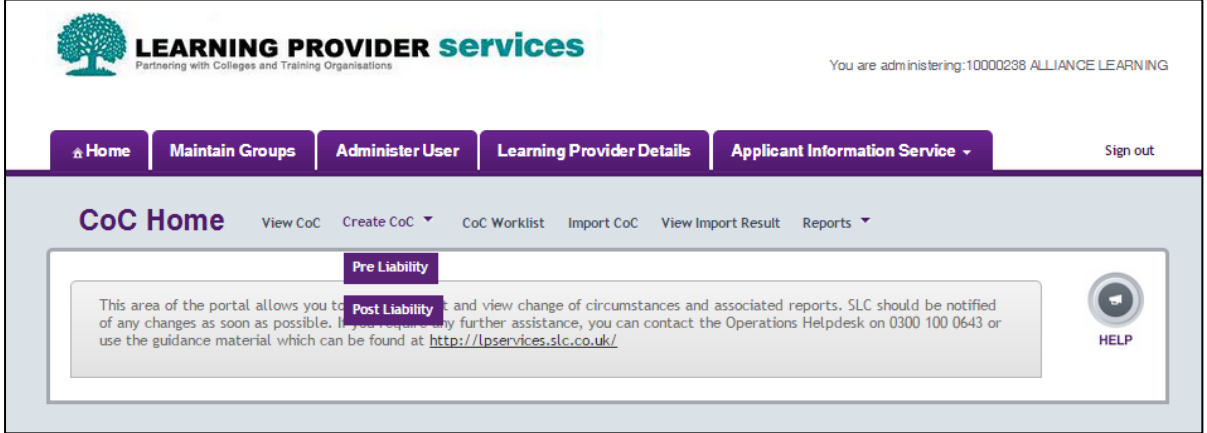

3. To search for a number of learners select learner search and complete all the required fields

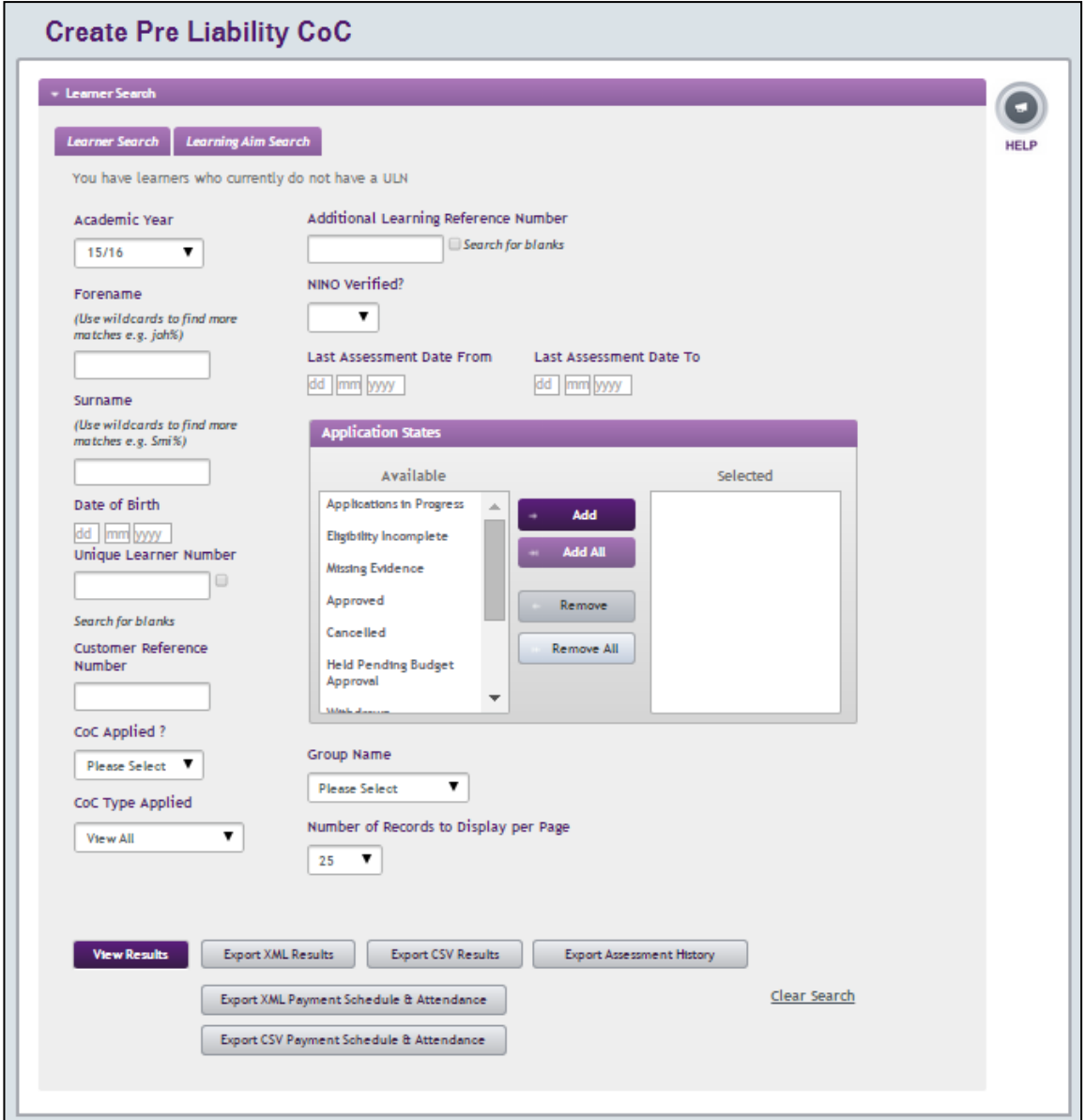

4. To search for learners by common learning aim information, select Learning Aim Search and complete the required fields

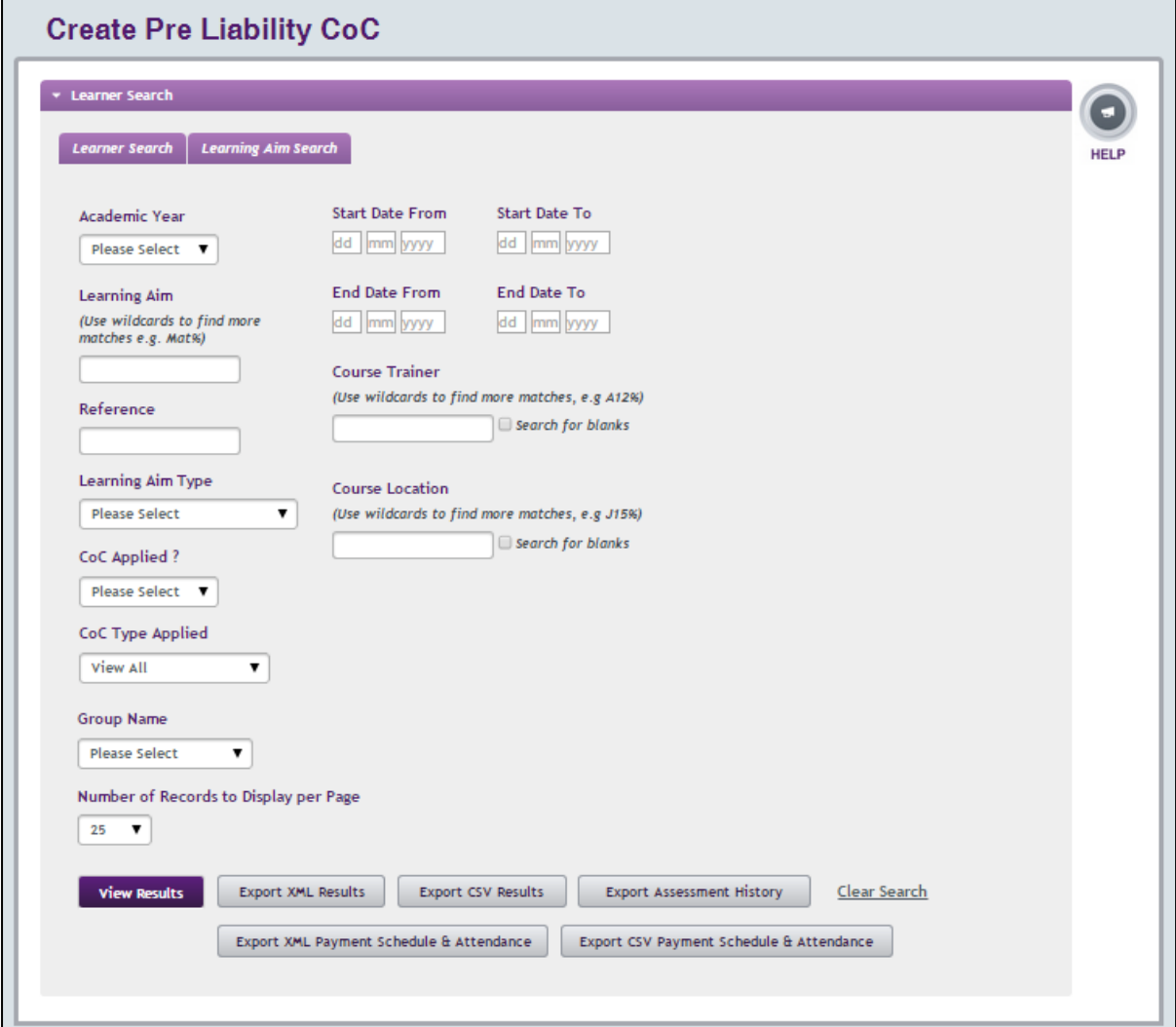

- 5. Select View Results or Export. If View Results selected, the search results will appear
- 6. Select the appropriate learners by clicking the tick boxes and then select create coc
- 7. Then follow steps 2 to 7 as described in Detailed Learner Information

## **Post liability coc**

Applications will need to be at one of the following workstages to perform a coc

- Approved
- Ineligible
- Suspended

For full details of post liability coc types please refer to section 13.9 of the User guide Post liability cocs can be created using different sections of the portal

## **Detailed Learner Information Screen**

Follow Steps 1 to 7 above to select and submit the correct coc's for the correct learners

### **Create Pre and Post Liability CoCs via CoC Worklist**

Learners will populate the CoC Worklist after attendance has been confirmed.

Not all learners who have had an attendance confirmation will fall onto the CoC Worklist, it is dependent on what type of attendance confirmation is it (initial or subsequent) as well as what the attendance or none attendance reason is.

- Initial Attendance Confirmation Change of Start Date
- Subsequent Attendance Confirmation **-** Not in Attendance
- 1. Users can access the CoC Worklist by hovering over the Applicant Information Service tab, then selecting CoC Home

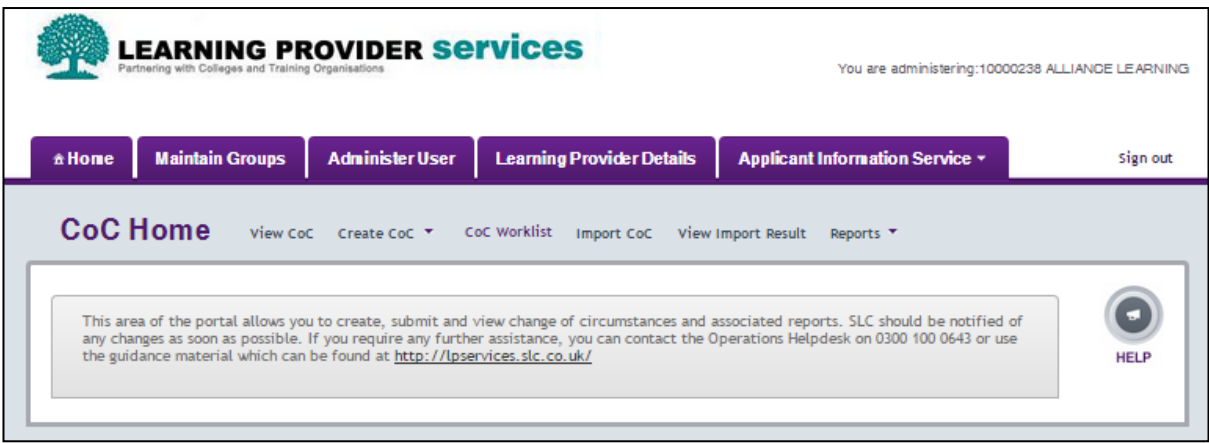

2. Select CoC Worklist which will be populated with any relevant learners

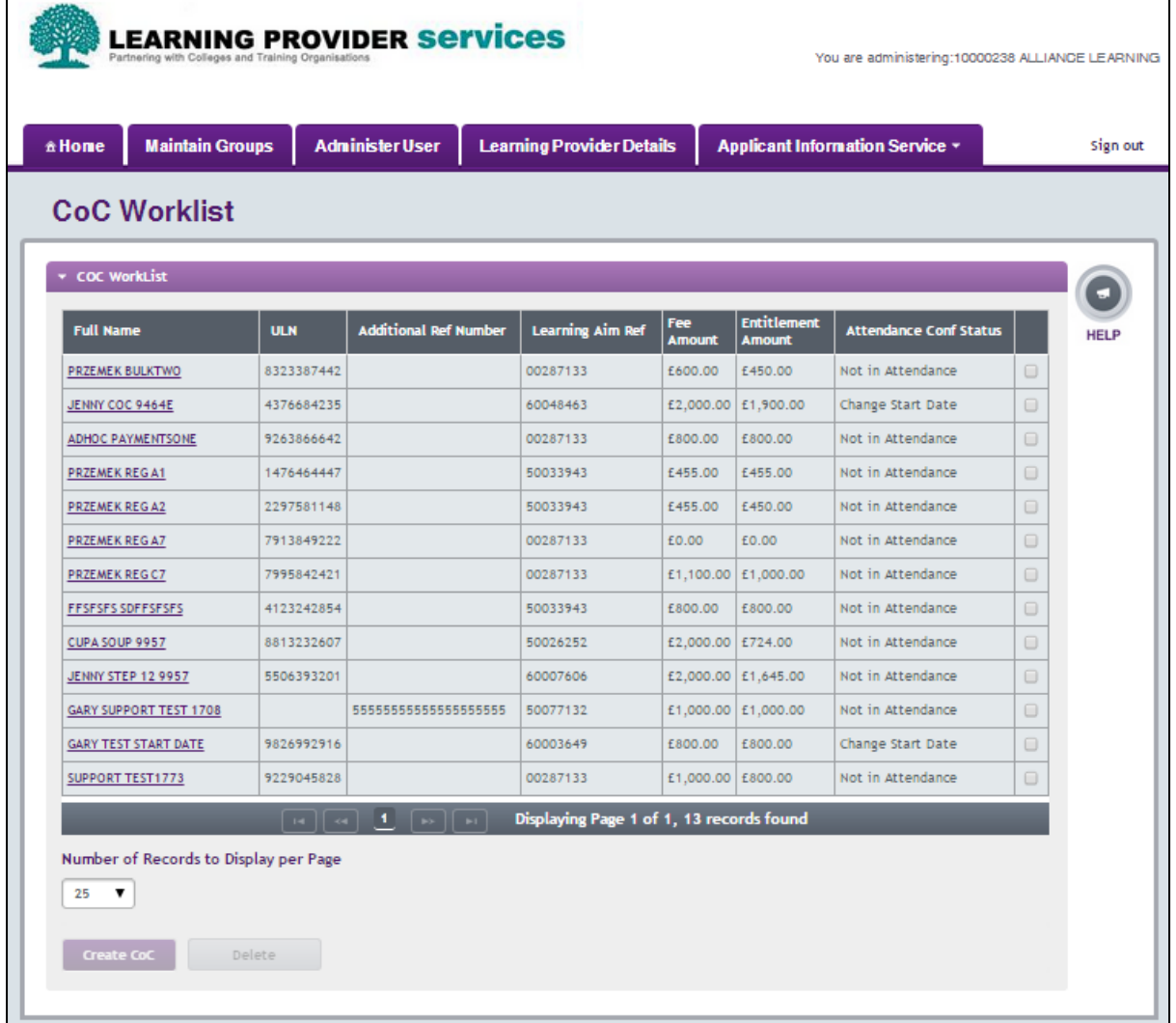

- 3. Select the relevant learners by selecting the correct tick box and select create coc
- 4. Follow steps 2 to 7 as per guidance under detailed learner information

## **Bulk Import - Within the CoC Home section of the portal**

Users have the facility to import and submit CoC data from XML files for up to 500 learners for an AY.

- 1. Hover over the Applicant Information Service tab, select CoC Home.
- 2. Select Import Coc's and then select Choose file

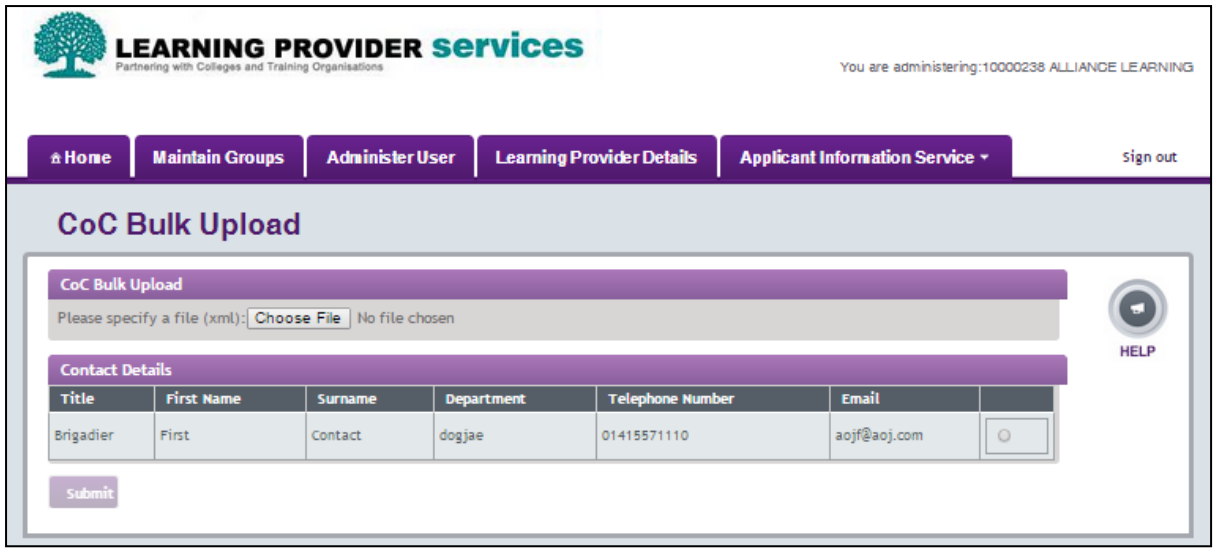

- 3. To select the CoC file to be imported, follow the on screen prompts specific to your system
- 4. Select a contact for this CoC by selecting the radio button
- 5. Select submit. The file upload summary will be displayed.
- 6. Select Back to CoC Home. The submitted CoC Bulk Import data file format will be validated, and the results will be displayed to confirm successes and failures

If any CoC submissions fail, these will be itemised to allow users to view and subsequently amend the XML file if appropriate.